# **IC‐705 ‐ Remote Control**

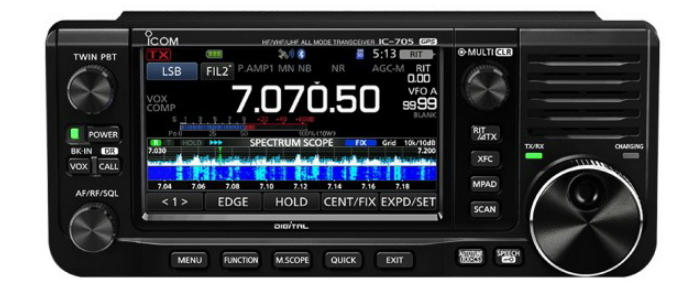

Der IC‐705 ist der erste TRX von Icom, welcher über eine WLAN‐Schnittstelle und einen integrierten Netzwerk‐Server verfügt. Beim IC‐7300 fehlt das noch alles und für die Steuerung aus der Ferne muß man USB‐Kabel verlegen und zusätzlich einen externen Server‐PC einrichten (1). Der IC‐9600 besitzt bereits eine LAN‐Schnittstelle und einen Netzwerk‐Server, aber ein lästiges LAN‐Kabel zur Verbindung mit der Außenwelt ist immer noch erforderlich. Der große Vorteil beim IC‐705 ist nun, dass überhaupt keine Kabelverbindungen, wie LAN, USB oder RS232, mehr benötigt werden.

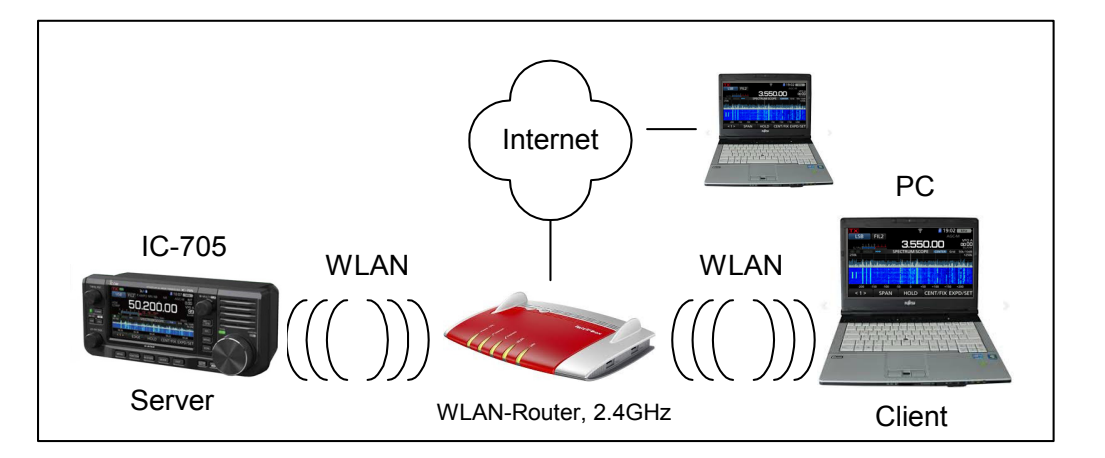

**Bild 1: WLAN‐Verbindung des IC‐705 ins heimische Netzwerk**

Nachfolgend wird beschrieben, wie der **IC‐705** mit der **Icom Software RS‐BA1 Ver2.20** verbunden wird, so dass anschließend eine Fernsteuerung von beliebigen PCs oder Notebooks im Heim‐ Netzwerk und aus dem Internet möglich ist.

# **IC‐705 Firmware**

Die Firmware im IC‐705 muß aktuell sein. Die aktuelle Firmware kann von folgender Website heruntergeladen werden: https://www.icomjapan.com/support/firmware\_driver/3103/

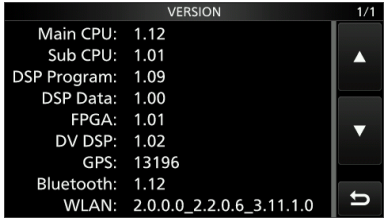

Bild 2: IC-705 Firmware Version 1.12 (MENU -> SET -> Others -> Information -> Version)

#### **RS‐BA1 Version 2.20**

Auf dem PC (Windows 10) muß die aktuelle Icom Software "RS‐BA1 Version 2.20" installiert sein. Das Upgrade von Version 2.0 auf 2.20 läßt sich von dieser Website herunterladen: https://www.icomjapan.com/support/firmware\_driver/3059/

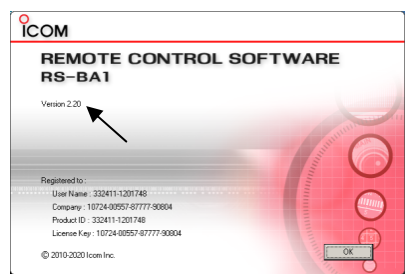

**Bild 3: RS‐BA1 Version 2.20**

## **Einstellungen am IC‐705**

## **Connection Settings**

Zunächst muß die WLAN‐Verbindung zwischen IC‐705 und Router hergestellt werden **(Bild 4)**. Dazu am IC‐705 auf *Menü ‐> Set ‐> WLAN Set* gehen und WLAN einschalten (ON). Dann auf *WLAN Set ‐> Connection Settings ‐> Access Pont* gehen und den Zugangspunkt des WLAN‐Routers wählen (bei mir *"portopollo"*). Das dazugehörige das Kennwort eingeben und auf <<connect>> drücken. Der Transceiver verbindet sich anschließend mit dem WLAN‐Router.

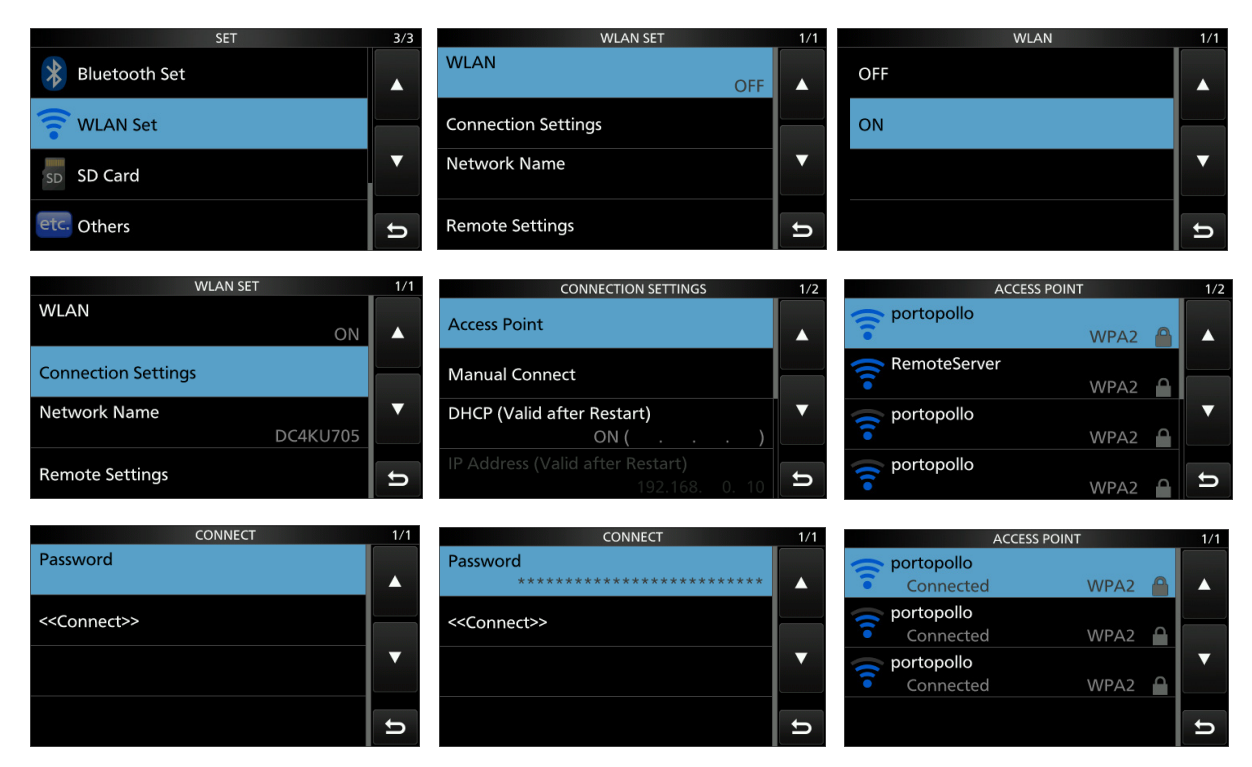

**Bild 4: IC‐705 über WLAN ins Netzwerk verbinden** 

Öffnen wir den heimischen WLAN‐Router und schauen dort unter *Netzwerk* nach, finden wir den IC‐ 705 mit seiner zugewiesenen IP‐Adresse. DC4KU705 ‐> IP 192.168.178.58. Diese Adresse notieren!

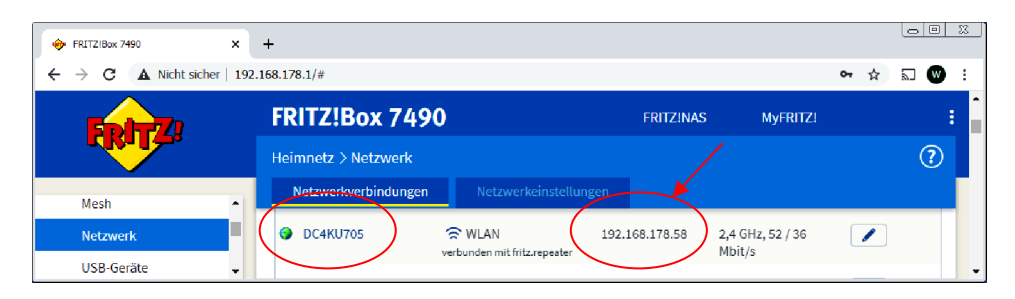

**Bild 5: Netzwerkverbindungen des Routers, IP der IC‐705: 192.168.178.58**

## **Remote Settings**

Anschließend die Fernsteuerung zwischen IC‐705 und dem Router über das Netzwerk einstellen **(Bild 6)**. Auf *WLAN Set* ‐> *Remote Settings* gehen und *Network Control* auf *ON* schalten. *Network Radio Name* ist auf IC‐705 voreingestellt, das kann man so lassen. Dann *Network User1 ID* anwählen und dort einen Namen eingeben (z.B. user1) und ein Kennwort (z.B. user0001). *User1 Administrator* mit YES beantworten. Zum Schluss unter *WLAN Set‐> Network Name* noch eine Bezeichnung des Netzwerks eingeben, z.B. *DC4KU705*.

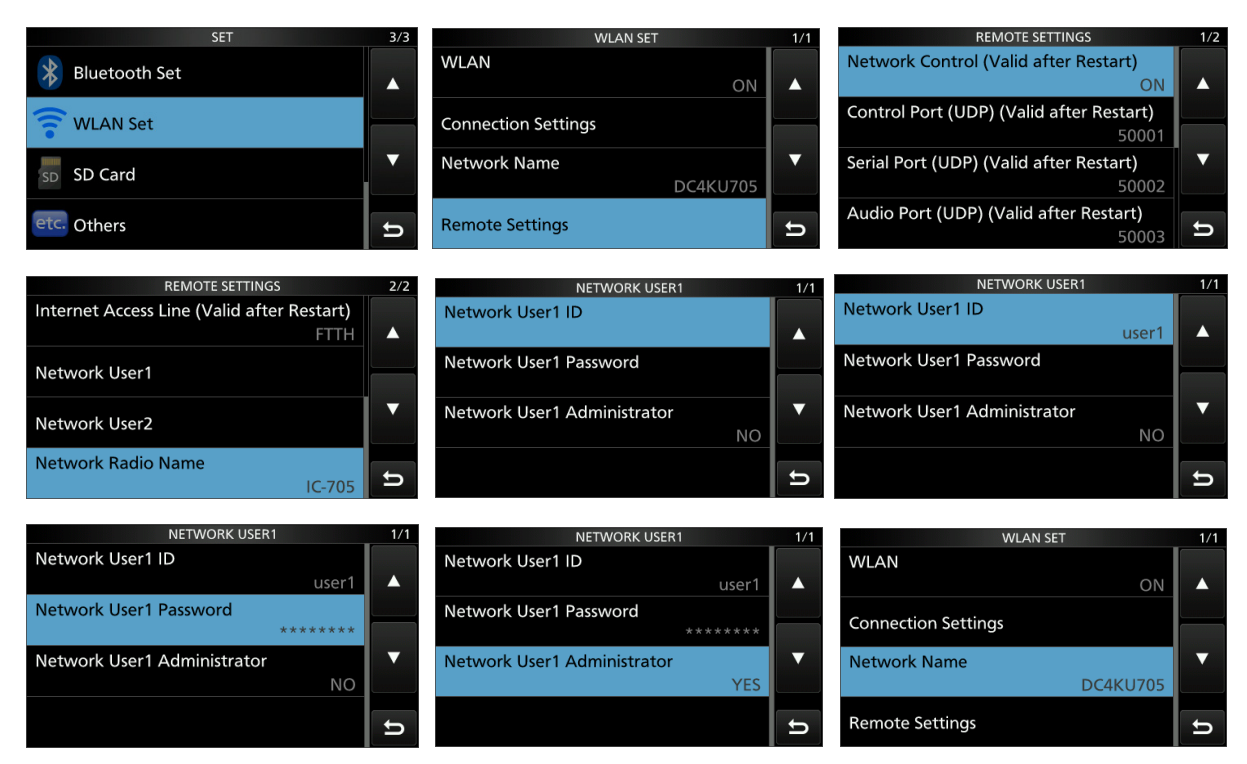

## **Bild 6: Remote Settings**

Einstellungen zusammengefasst:

- ‐ WLAN Set ‐> Connect Settings ‐> DHCP: ON
- ‐ WLAN Set ‐> Network Name ‐> Network Name (z.B. DC4KU705)
- ‐ WLAN Set ‐> Remote Settings ‐> Network Control: ON, Ports 50001‐50003
- ‐ WLAN Set ‐> Remote Settings ‐> Internet Access line: FTTH
- ‐ WLAN Set ‐> Remote Settings ‐> Network USER1 ‐> Network User1 ID ‐> (z.B. user1), Network User1 Password (z.B. user0001)
- ‐ WLAN Set ‐> Remote Settings ‐> Network Radio Name: IC‐705 (ist schon vorgegeben)
- ‐ WLAN Set ‐> Remote Settings ‐> Network User1 ‐> Network User1 Administrator: YES

Damit sind die Fernsteuer‐Einstellungen am IC‐705 abgeschlossen. Mit Klick auf *EXIT* den SET‐Modus wieder verlassen.

# **Einstellungen am PC**

## **RS‐BA1 Remote Control Software**

Nach Installation der **Software RS‐BA1 Ver2** auf PC oder Notebook, erscheinen zwei Icons auf dem Bildschirm **(Bild 7)**. Über "Icom Remote Utility" wird die Verbindung zwischen IC‐705 und PC konfiguriert und "RS‐BA1 Remote Control" ist die eigentliche Fernsteuer‐Betriebssoftware.

**Icom Remote Utility** starten und *Setup Wizard* wählen. Aus den angebotenen vier Möglichkeiten wählt man *"Setup for a Remote PC (A radio with a Server function)".* Unter *Server Address* gibt man den *Network Name* ein, den wir zuvor schon am IC‐705 unter *SET ‐> WLAN* festgelegt haben, hier

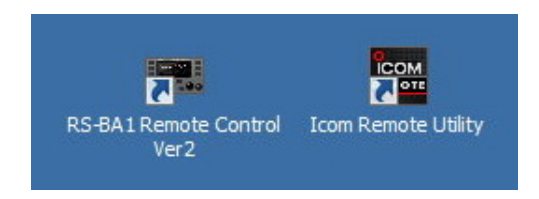

**Bild 7: RS‐BA1 Remote Control und Icom Remote Utility**

*DC4KU705*. *Control Port (UDP)* bleibt 50001. Im nächsten Bild erscheint die Frage nach einer *User ID* und *Password*, die wir ebenfalls im IC‐705 schon festgelegt haben, hier *user1* und *user0001* eingeben.

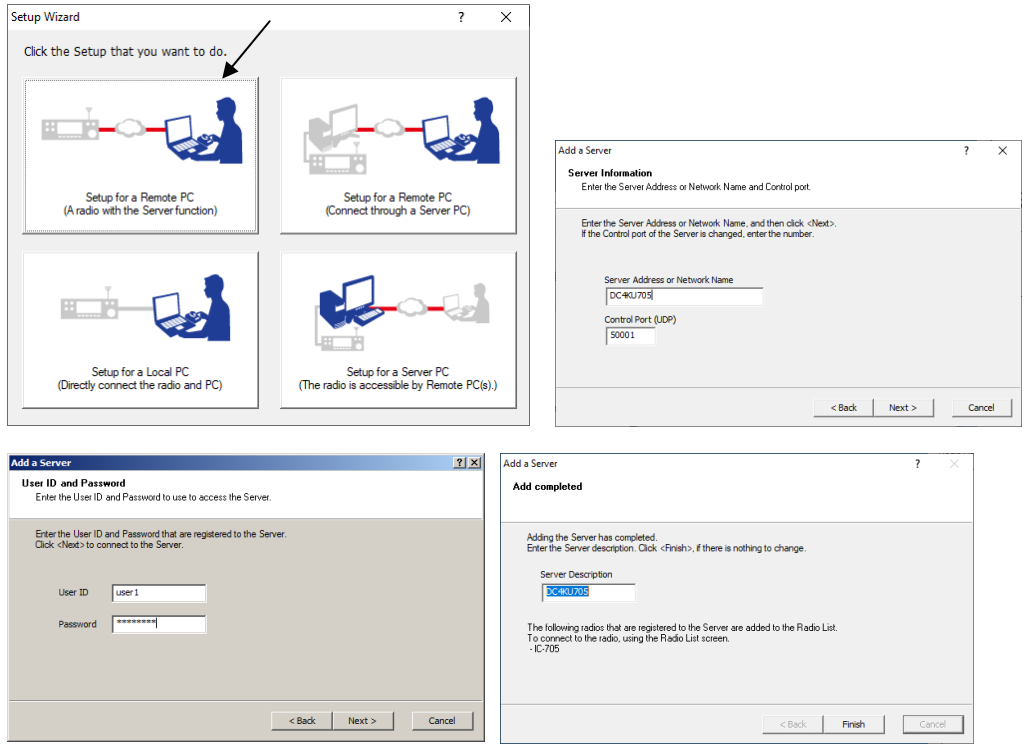

**Bild 8: Setup Wizard**

Nach Klick auf *Next* sucht RS‐BA1 im Netzwerk nach dem Server des IC‐705, was einige Sekunden dauern kann und meldet anschließend Erfolg ‐> *Add a Server completed.*

Gleichzeitig öffnet sich das Fenster "Icom Remote Utility" **(Bild 9)** mit einer Server‐ und Radio List.

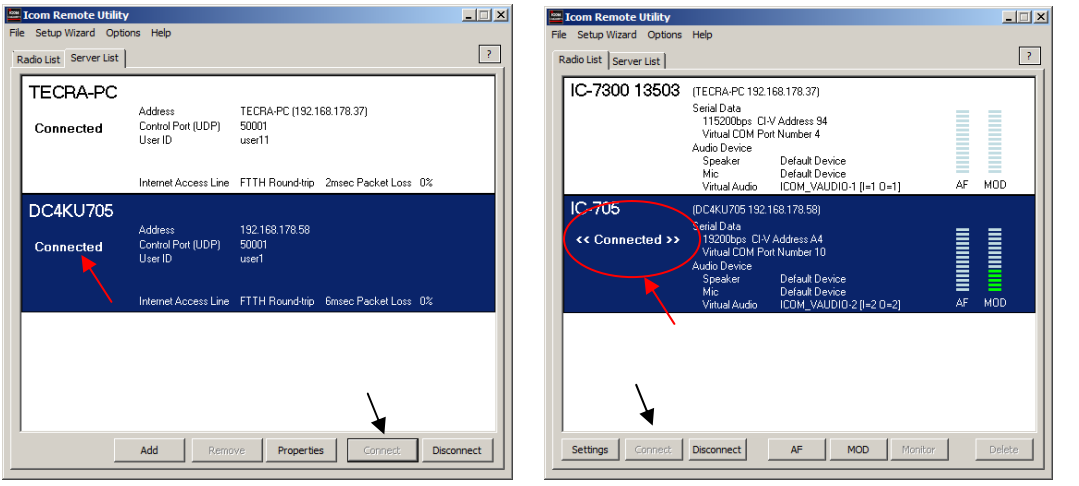

**Bild 9: Icom Remote Utility mit Server List (links) und Radio List (rechts)**

In der Server‐List erkennt man zwei aktivierte Server, die beide schon *Connected* sind, der IC‐7300 und der IC‐705. Der IC‐7300 wurde in (1) beschrieben und soll hier weiter nicht interessieren. Klickt man bei Radio‐List unter "IC‐705" auf *Connect*, verbindet sich der IC‐705 mit dem PC.

In diesem Moment ist bereits das Rauschen des IC‐705 im Lautsprecher des PCs zu hören, die Audio‐ Verbindung zwischen Server und Client funktioniert also! Über *AF* und *MOD* (Bild 10) kann der Pegel von Lautsprecher und Mikrofon voreingestellt werden (Grundeinstellungen).

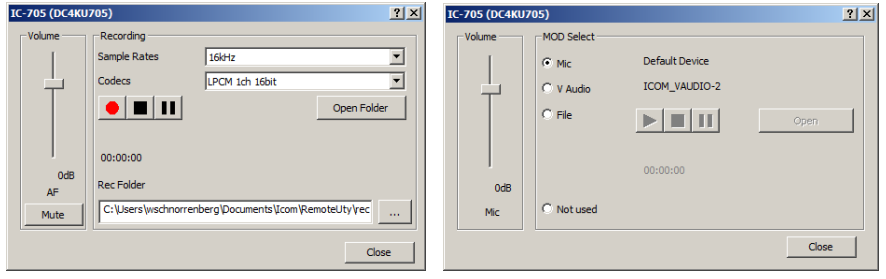

**Bild 10: Icom Remote Utility und geöffnete AF (Lautsprecher) und MOD (Mikrofon)**

Die passende Einstellung für Lautsprecher und Mikrofon erfolgt am PC unter Systemeinstellungen ‐> Systemsteuerungselemente ‐> Sound **(Bild 11)**.

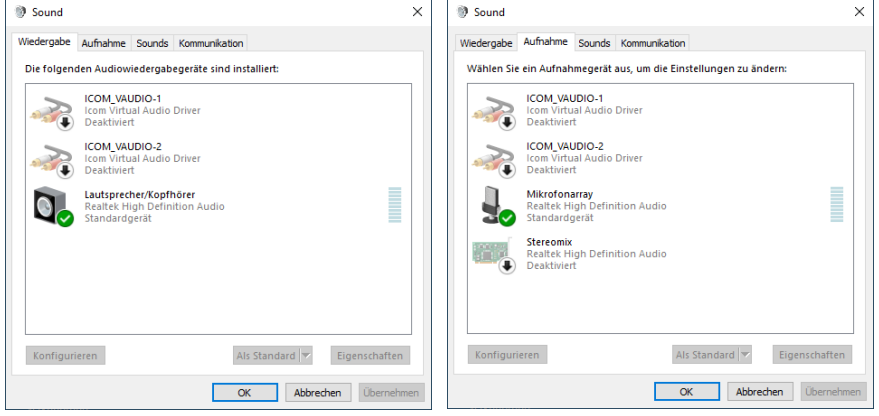

## **Bild 11: Soundeinstellungen am PC für Lautsprecher (links) und Mikrofon (rechts)**

Falls beim Start von RS‐BA1 Remote Control noch die Meldung erscheint, dass kein *virtueller COM Port* gefunden wurde, *auf Radio‐List ‐> Settings* gehen und im Menü **(Bild 22)** einen beliebigen virtuellen COM‐Port eintragen, z.B. COM Port 10.

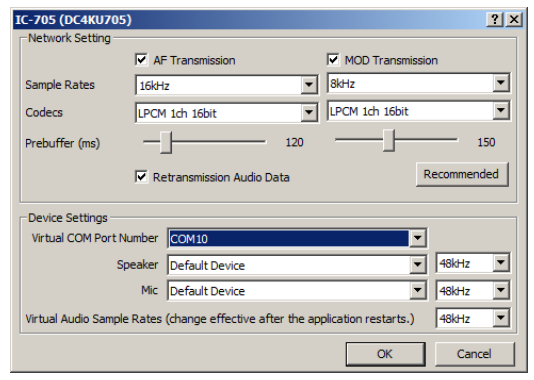

**Bild 12: Unter Network Setting die virtuelle COM Port Number auf z.B. 10 setzen**

Anschließend **RS‐BA1 Remote Control Ver2** öffnen und über *Connect* starten. Der IC‐705 schaltet sich jetzt ferngesteuert ein und seine Daten werden live zum PC übertragen. Der Transceiver kann jetzt

per Remote Control auf alle Frequenzen und Betriebsarten vom PC aus ferngesteuert werden. Unter Connect Settings läßt sich nochmals überprüfen, ob die gewählten Einstellungen alle korrekt sind.

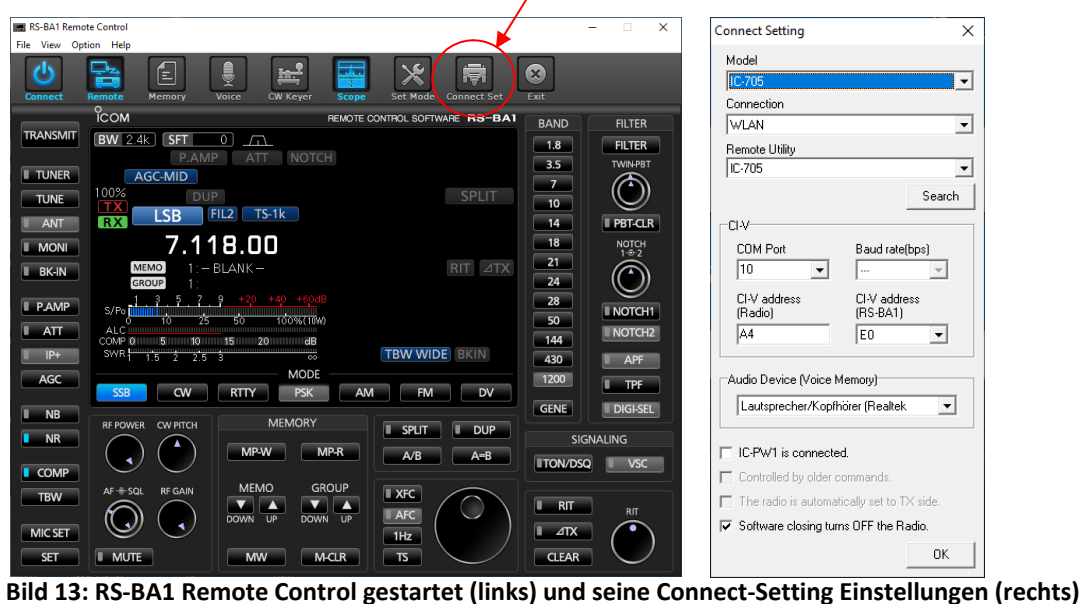

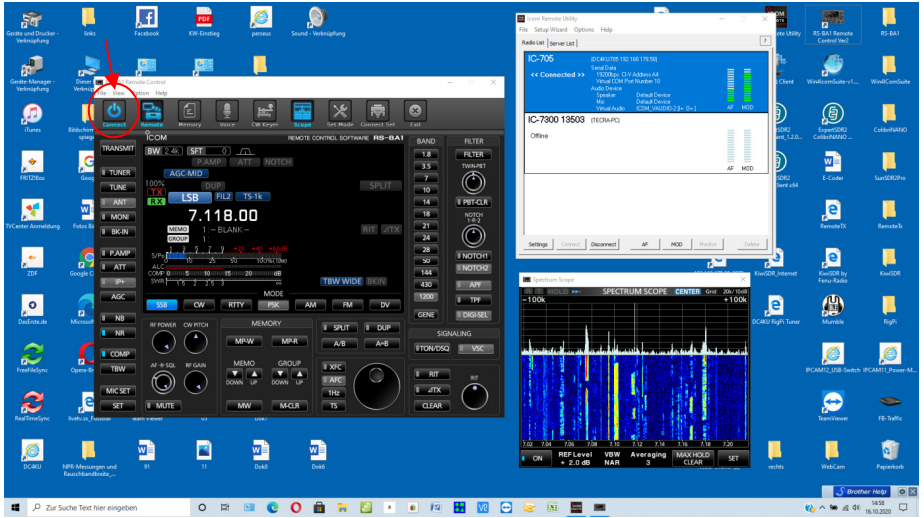

**Bild 14: RS‐BA1 Remote Control am PC gestartet**

Für QSOs verwende ich eine simple Hör‐/Sprech‐Garnitur, die ich am PC anschließe. Ohne geht's natürlich auch, wobei dann automatisch das Mikrofon und der Lautsprecher des PC/Notebooks verwendet werden.

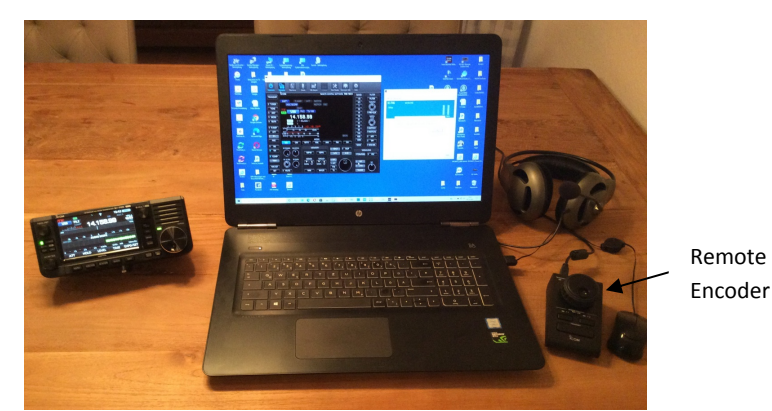

**Bild 15: IC‐705 Remote Control über ein Notebook, mit angeschlossenem Icom Remote Encoder**

Die ferngesteuerte Frequenzeinstellung per Mouse ist bei jeder Software ziemlich umständlich, egal ob über IC‐705, IC‐7300 oder IC‐9700. Deswegen empfehle ich den "Icom Remote Encoder" zu verwenden, erst damit macht Remote Control richtig Spaß!

## **Verbindung ins Internet**

Damit der IC‐705 auch aus dem Internet ferngesteuert werden kann (aus 1000km Entfernung)**,** muß die "öffentliche IPv4‐Adresse" des Routers verwendet werden und im Router unter "Freigaben" eine Port‐Weiterleitung des IC‐705 Servers hergestellt werden **(Bild 16)**. Da die Standard Ports 50001 bis 50003 schon von meinem IC‐7300 benutzt werden, müssen andere Ports verwenden, z.B. 50061 bis 50063. Die geänderten Ports müssen dann natürlich auch im IC‐705 unter *Remote Settings* geändert werden **(Bild 17)**. Im *Freigaben‐Menü* des Routers erkennt man anschließend die "vergebenen Ports" von 50061 bis 50063 und die momentan gültige "IPv4‐Adresse im Internet" hier: 91.36.145.227 (notieren).

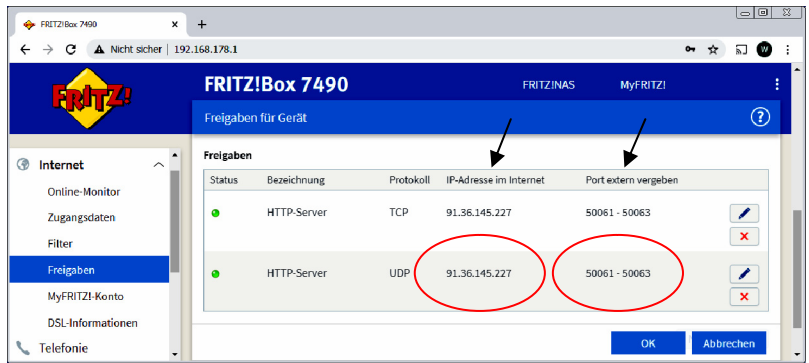

**Bild 16: Port‐Freigaben im Router eintragen, im Beispiel Port 50061 bis 50063**

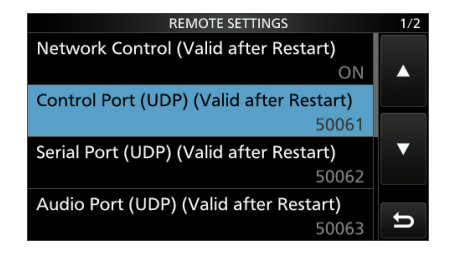

#### **Bild 17: Ports zur Weiterleitung im IC‐705 ebenfalls auf 50061 bis 50063 eingestellt**

Anschließend **Icom Remote Utility** öffnen, unter *Server‐List* ‐> *Adress* die öffentliche IPv4‐Adresse des Routers eintragen (91.36.145.227), den Control Port auf 50061 einstellen und auf *Connect* drücken. Dann die *Radio‐List* öffnen und nach Druck auf "Connect" verbindet sich der IC‐705 übers Internet mit dem PC und im Display erscheint die abschließende Meldung << Connected >>.

 $\overline{12}$ 

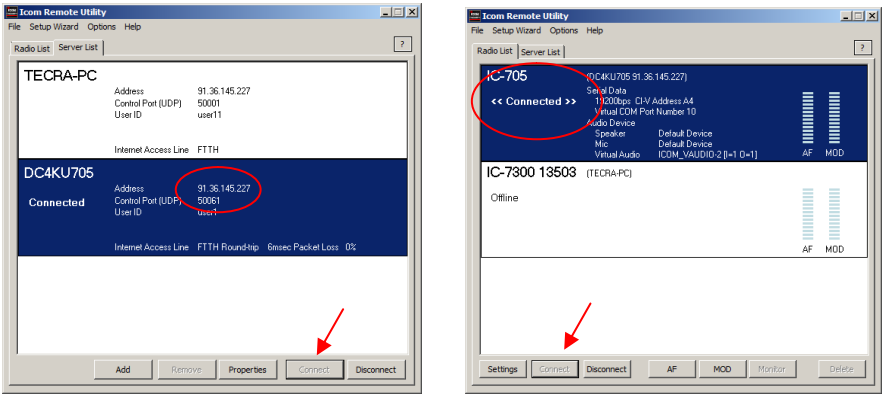

Bild 17: In Server-List (links) die öffentliche IPv4 des Routers eintragen und in der Radio-List (rechts) Connect

**RS‐BA Remote Control Ver2.20** starten und auf *Connect* drücken. Nach einigen Sekunden öffnet sich die Bedienoberfläche des IC‐705 und der Transceiver läßt sich ‐ genauso wie zuvor im Heimnetzwerk ‐ aus dem Internet heraus bedienen **(Bild 18)**. Die Übertragungsrate liegt bei 50...100kbits und bei einer normal schnellen Internet‐Verbindung sind die Latenzzeiten gering.

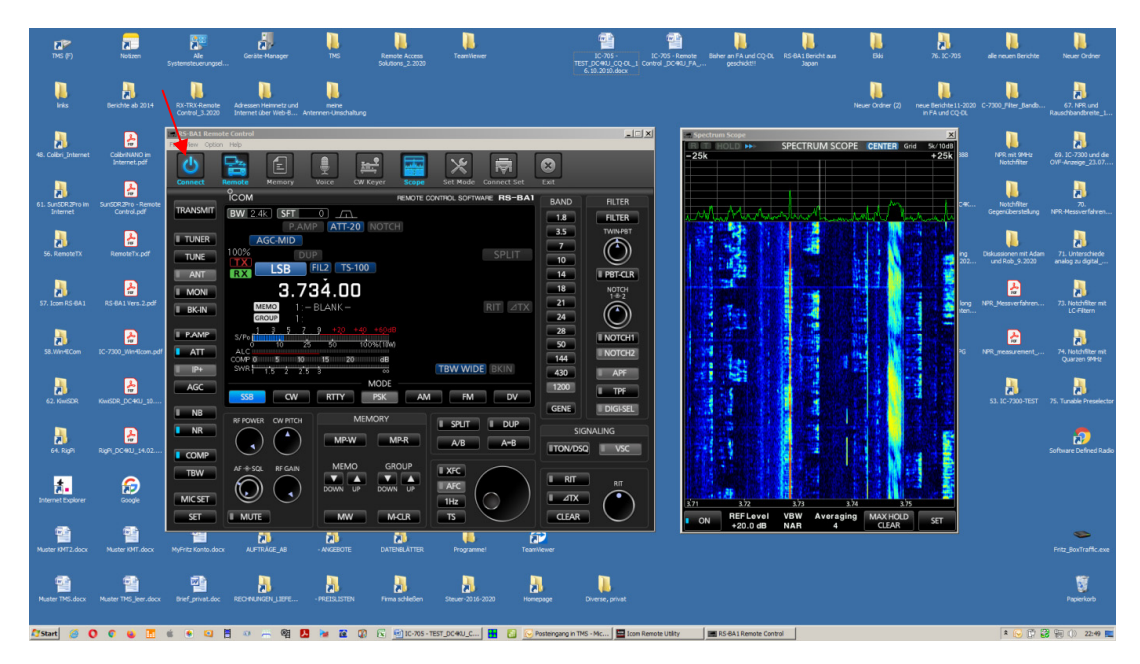

**Bild 18: IC‐705 gestartet und verbunden übers Internet**

Ich bedanke mich bei WiMo Antennen und Elektronik GmbH für die Leihstellung des IC‐705.

Werner Schnorrenberg DC4KU 21.10.2020

## **Literatur**

- (1) Installation der Icom‐Fernsteuersoftware RS‐BA1 FUNKAMATEUR 2/2020 https://dc4ku.darc.de/RS‐BA1.pdf
- (2) Vorstellung des Icom IC‐705, WiMo 2000 Ekkehard Plicht, DF4OR https://www.youtube.com/watch?v=8Hl62KcNR7c
- (3) RS‐BA1 Version 2 Instruction Manual (English), ICOM https://www.icomjapan.com/support/manual/3063/
- (4) IC‐705 Basis Betriebsanleitung, ICOM https://www.icomeurope.com/wp‐content/uploads/2020/08/IC‐ 705\_IM\_GER\_Basic\_0\_20200804.pdf
- (5) IC‐705 Advanced Manual (English), ICOM https://www.icomjapan.com/support/manual/3063/
- (6) IC‐705, Firmware Download auf Version 1.12 https://www.icomjapan.com/support/firmware\_driver/3119/

(7) RS‐BA1 Version 2, update auf Version 2.20 https://www.icomjapan.com/support/firmware\_driver/3059/